# **Handleiding** Phera Installatie handleiding Phera Versie 1.2 0000 釄 *Aanvullende informatie* Artikelnummer: PHERA Versie: Augustus 2016

**ARAS Security B.V.** Postbus 218 5150 AE Drunen NL Thomas Edisonweg 5 5151 DH Drunen NL

**Helpdesk** 0900 27 27 43 57 **www.aras.nl** techhelp@aras.nl

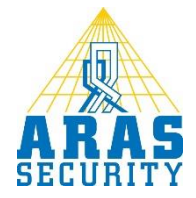

# **Algemene informatie**

Wijzigingen voorbehouden.

Kijk op onze support site<http://support.aras.nl/> voor actueel nieuws en FAQ.

# <span id="page-2-0"></span>**Belangrijke punten**

**! Wanneer het paneel op spanning wordt gezet, plaats dan de BAT jumper. Zonder deze jumper is het paneel zijn instellingen kwijt wanneer de spanning weg valt.**

**! Wanneer er geen gebruik wordt gemaakt van Phera.net in de cloud maar een lokale installatie, plaats dan de BRC jumper. Zonder het plaatsen van deze jumper kan het paneel niet gevonden worden in het netwerk.**

# Inhoudsopgave

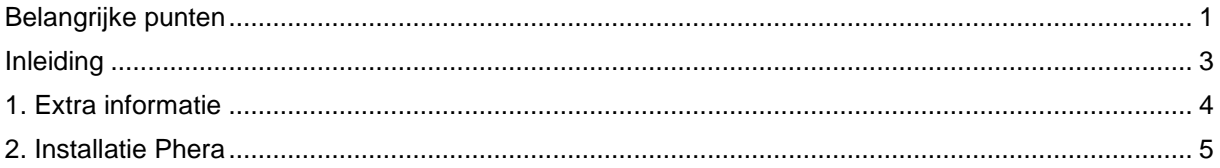

## <span id="page-4-0"></span>**Inleiding**

#### Geachte gebruiker,

Veel succes met de installatie van dit softwarepakket genaamd Phera. Deze handleiding legt je stap voor stap uit hoe de installatieprocedure verloopt. Het is belangrijk dat deze stap voor stap wordt gevolgd. Mochten er tijdens de installatie vragen zijn bel dan onze helpdesk. Deze zijn te bereiken onder 0900 27274357 op werkdagen van 8:30 tot 12:30 en van 13:00 tot 17:00.

Phera is beschikbaar in drie varianten:

- Phera.NET is de hosted variant die draait in de cloud
- Phera Local is de zelfde software maar dan lokaal op een eigen server geïnstalleerd
- Phera BOX is weer de zelfde software maar dan kant-en-klaar geleverd op een robuuste mini server.

Afhankelijk van welke variant je gekozen hebt, voeg je het paneel iets anders toe aan de software. Bij Phera.NET is het paneel zeer eenvoudig toe te voegen via de smartphone app**, zie hiervoor hoofdstuk 2. Bij Local en BOX draait de software in uw eigen netwerk en kan het paneel worden toegevoegd door middel van een lok ale discovery. Zie hiervoor hoofdstuk 1.**

## <span id="page-5-0"></span>**1. Extra informatie**

## **1.1 Gebruikte Wachtwoorden**

Phera gebruikt een aantal standaard wachtwoorden. Hieronder staan deze standaard wachtwoorden. We kunnen deze wachtwoorden naderhand wijzigen.

#### *1.1.1 SA user MSSQL 2014 express*

Tijdens de installatie van MSSQL 2014express zal het wachtwoord van de zogenaamde SA (System Administrator) ingesteld worden door Phera. De SA user is de hoofd user van het SQL 2014 platform. Naam van deze SA user is **sa** 

Password van deze SA user is **Sh@ll0w15y**

## *1.1.2 Standaard wachtwoord Phera*

Phera maakt een standaard wachtwoord aan om in de software in te kunnen loggen. Naam van de standaard gebruiker is **admin** (met een kleine letter a) Password van deze standaard gebruiker **admintest** (kleine letters)

# <span id="page-6-0"></span>**2. Installatie Phera**

Op de USB Stick vind je de volgende gegevens

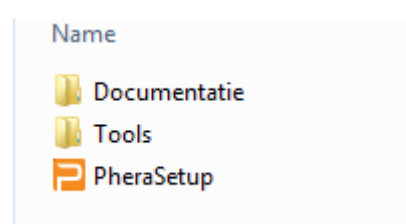

Klik op 'PheraSetup' de installatie van Phera zal gaan starten.

De installatie van Phera zal naar voren komen met als eerste dit scherm:

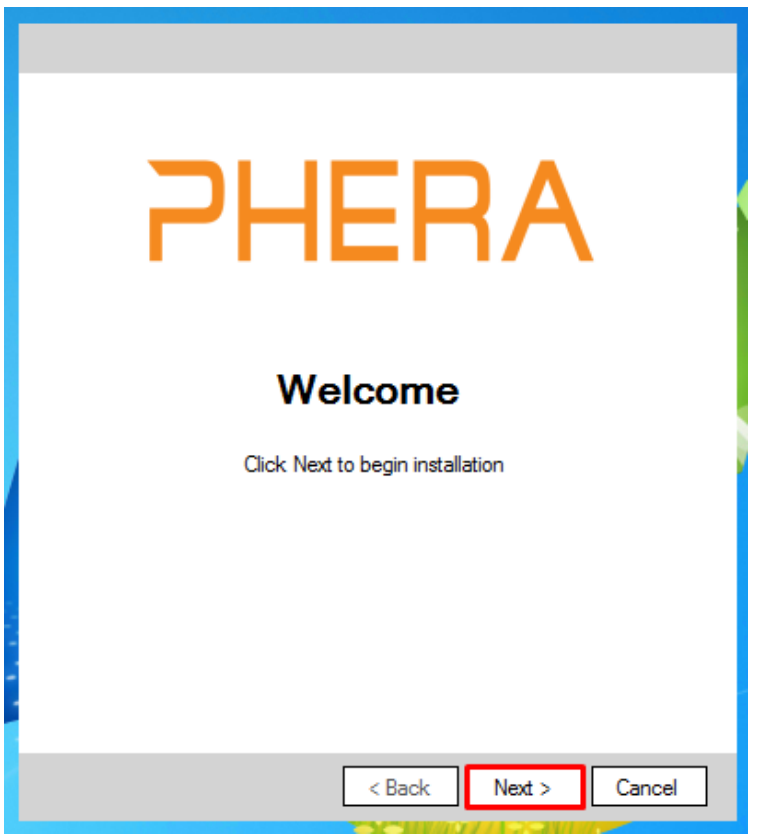

Klik hier op "Next >"

Hieronder geef je aan wat hij zal moeten installeren.

**!! let op, de opties die standaard zijn aangevinkt zijn benodigd om Phera succesvol te laten werken !!**

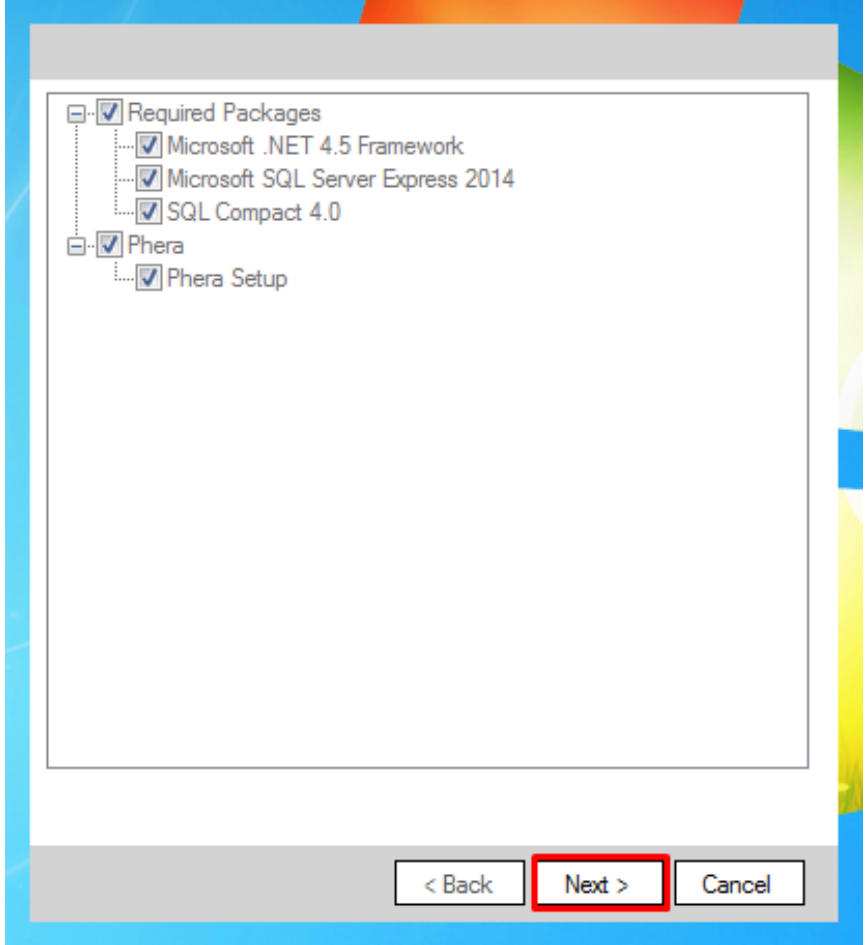

Klik hier op "Next >"

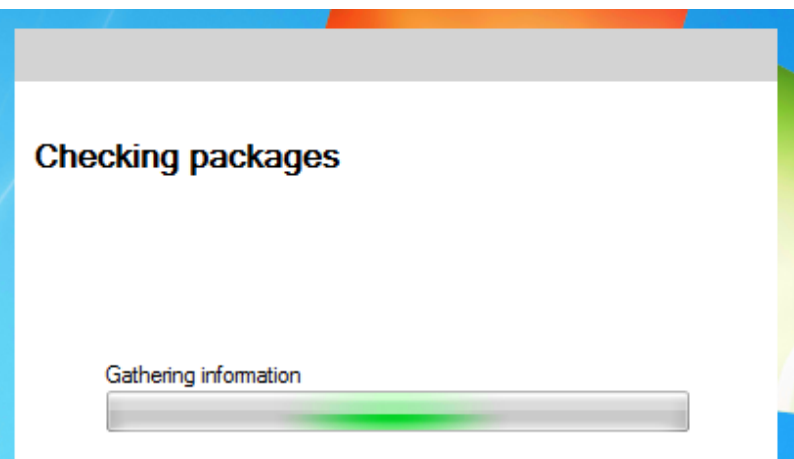

Hij zal nu gaan scannen wat er eventueel al op het systeem geïnstalleerd is en dat geeft hij aan in een volgend scherm.

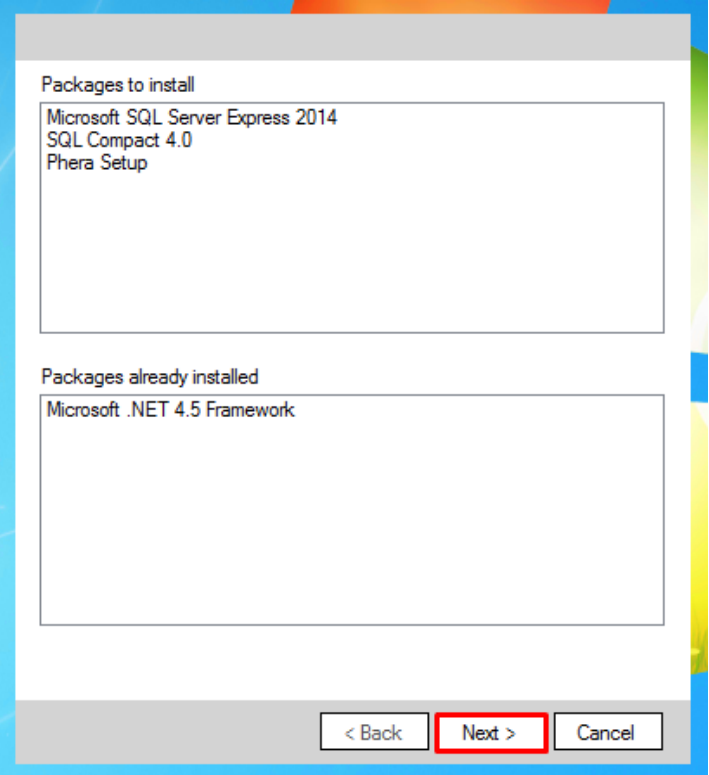

Klik hier op "Next >"

Nu gaat hij als eerste SQL Server express 2014 installeren

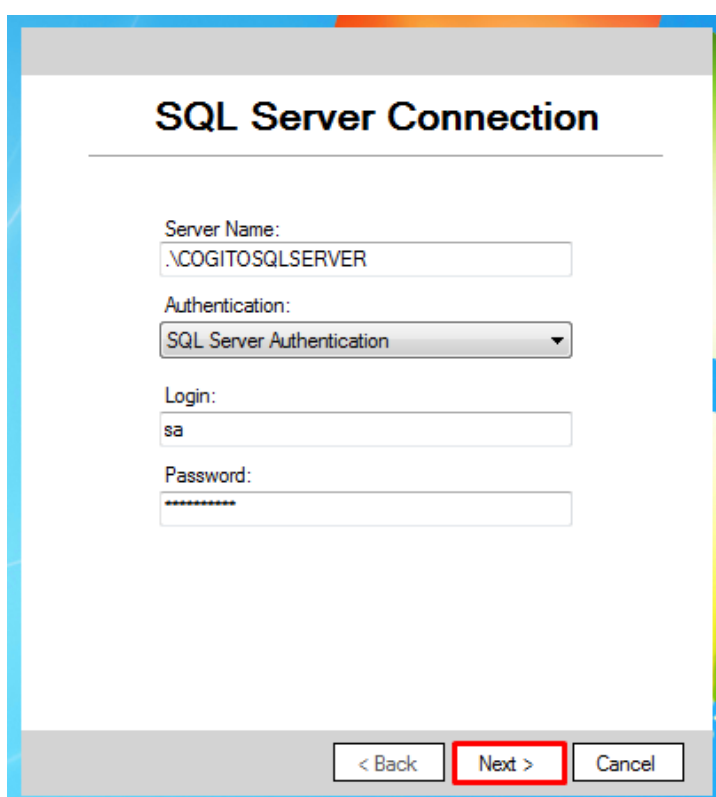

Laat alles hierboven standaard staan, dit is benodigd om Phera succesvol te laten werken.

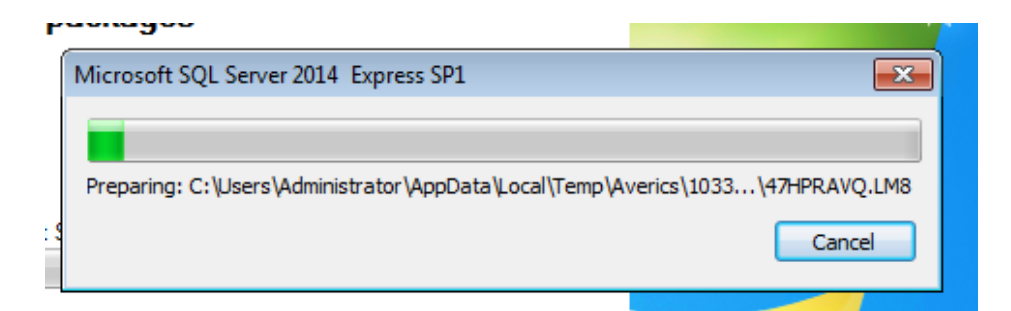

Hij zal nu SQL volledig gaan installeren.

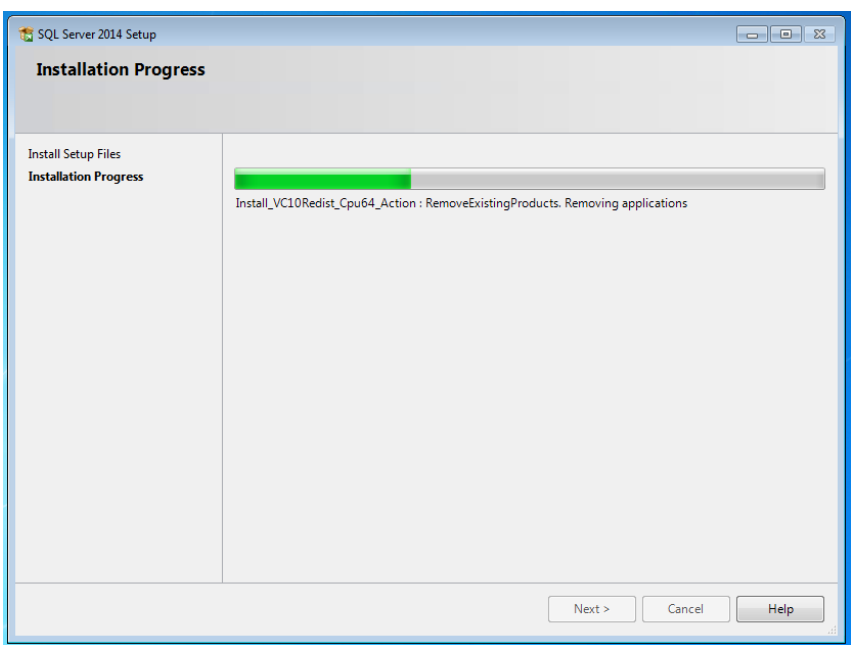

Nadat SQL geïnstalleerd is begint de setup van Phera

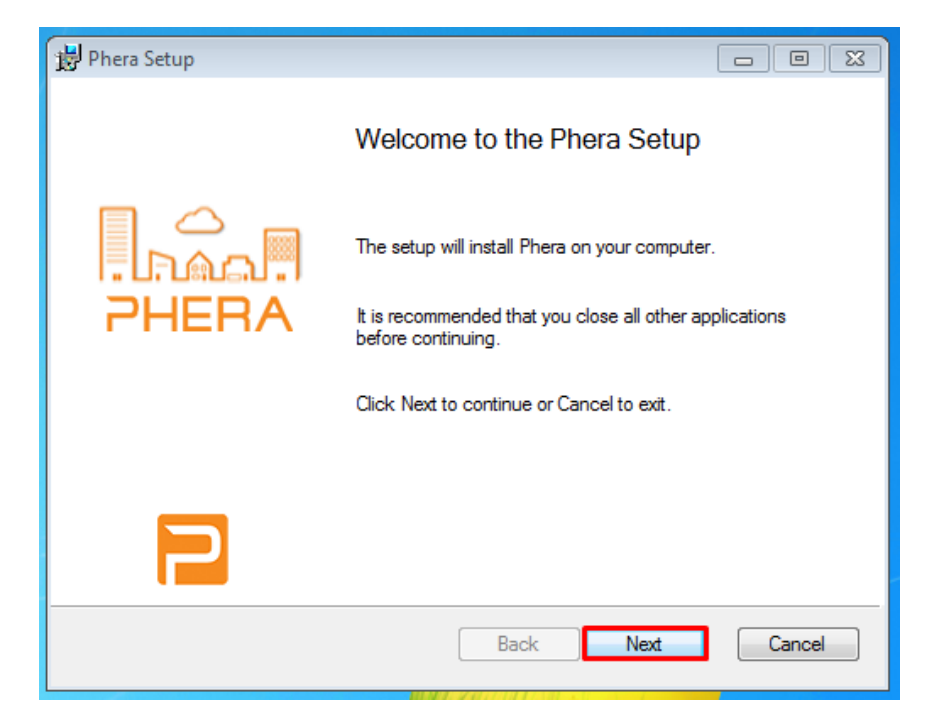

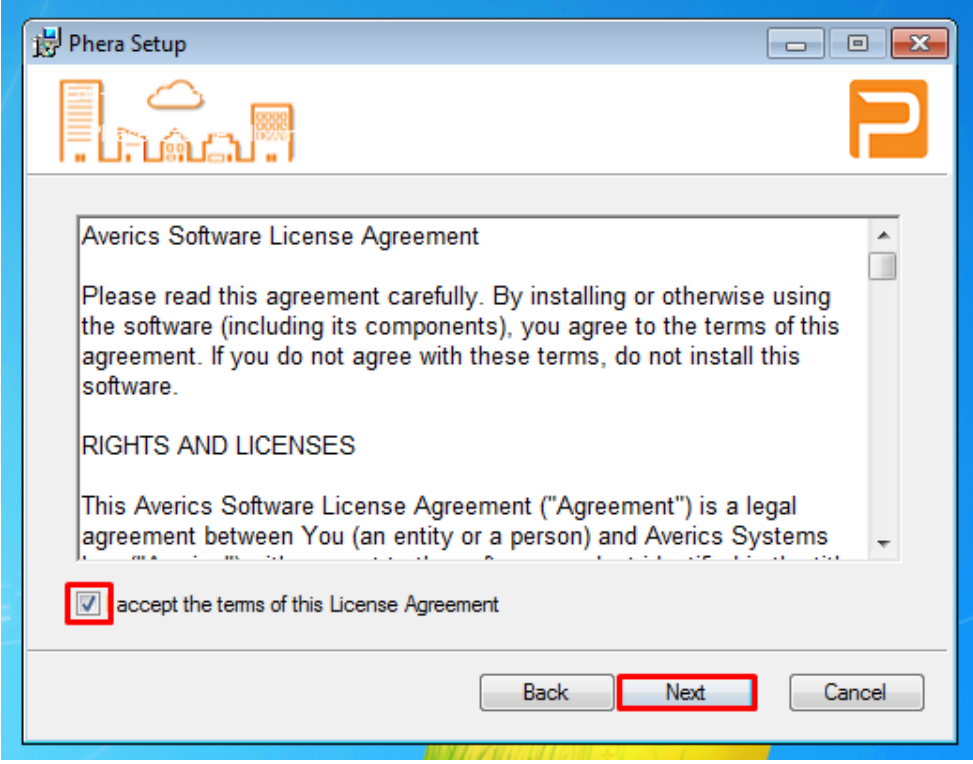

Klik hier op "Next >"

Nu volgt er een scherm waarin wordt gevraagd naar een Gebruikersnaam en Organisatie, vul hierin de juiste gegevens in.

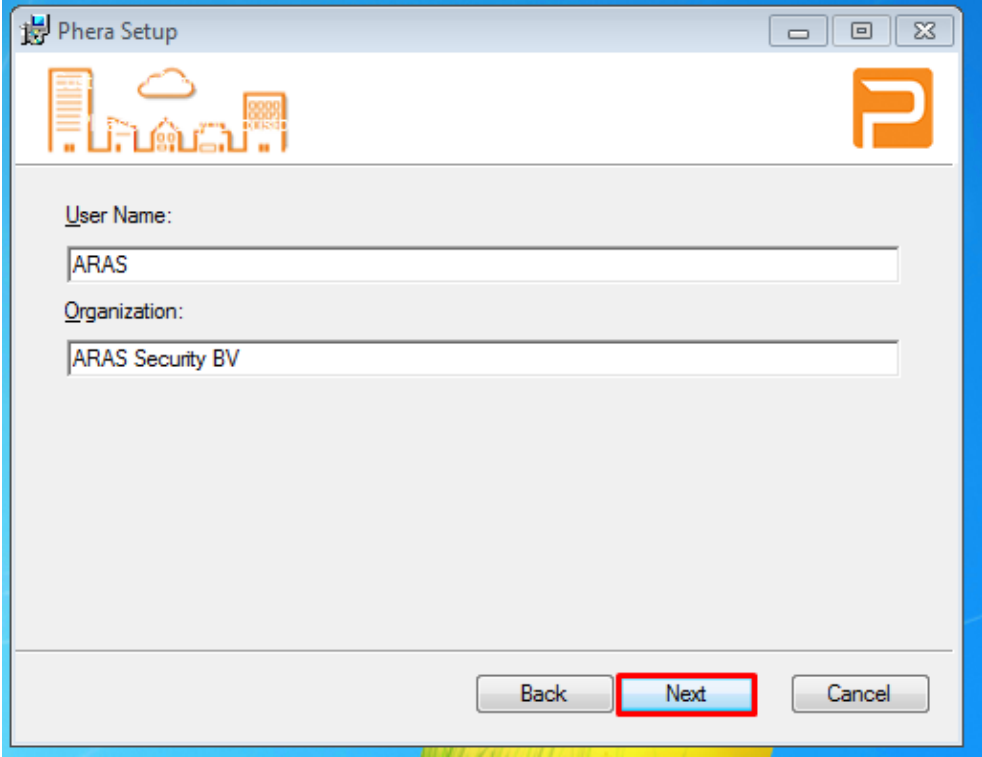

In de volgende stap wordt er een naar een pad verwezen, laat dit standaard zo staan om Phera goed te laten functioneren.

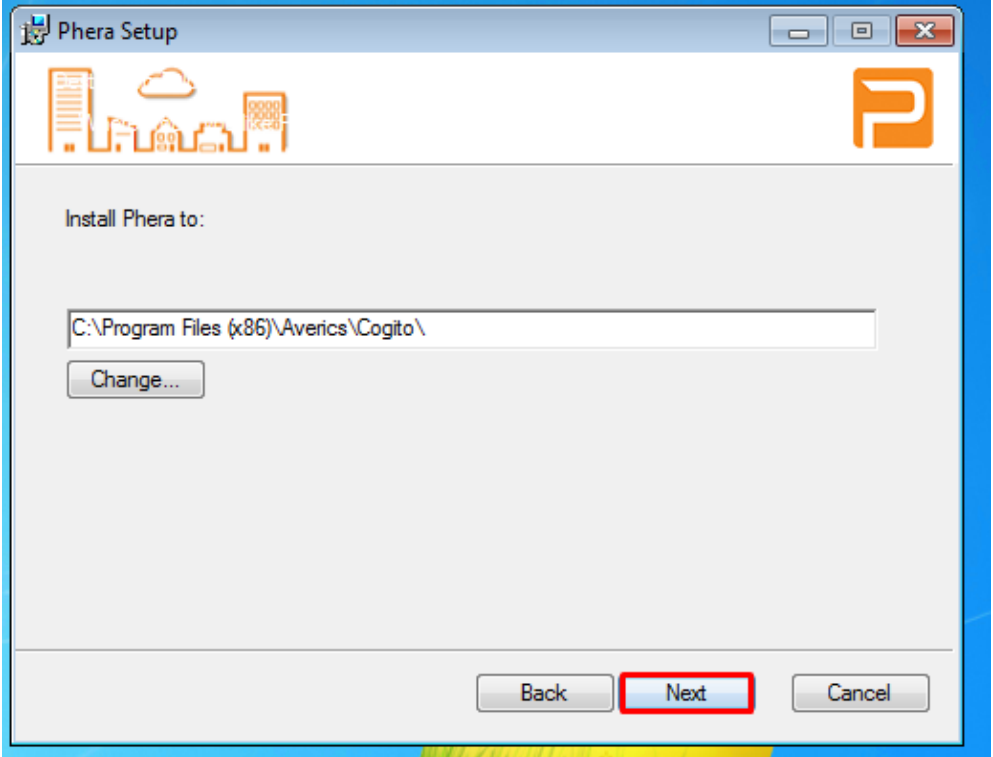

De installatie van Phera is bijna voltooid, het enige wat je nog hoeft te doen is op "Install" te klikken.

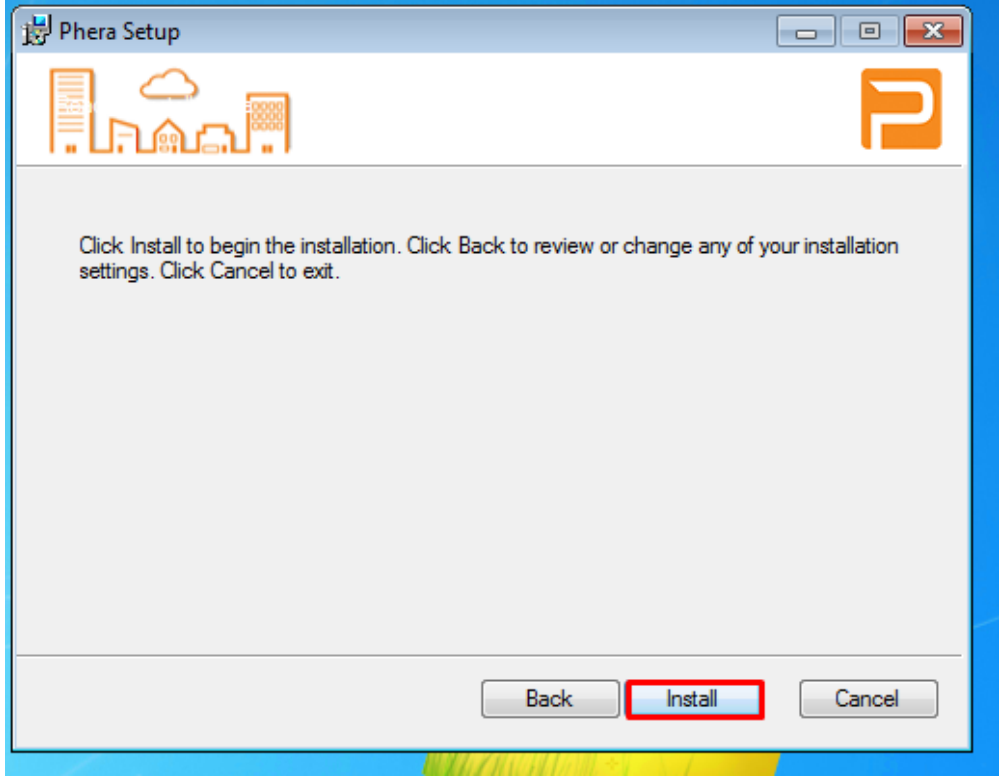

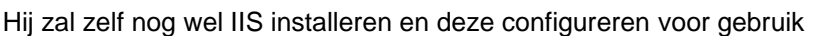

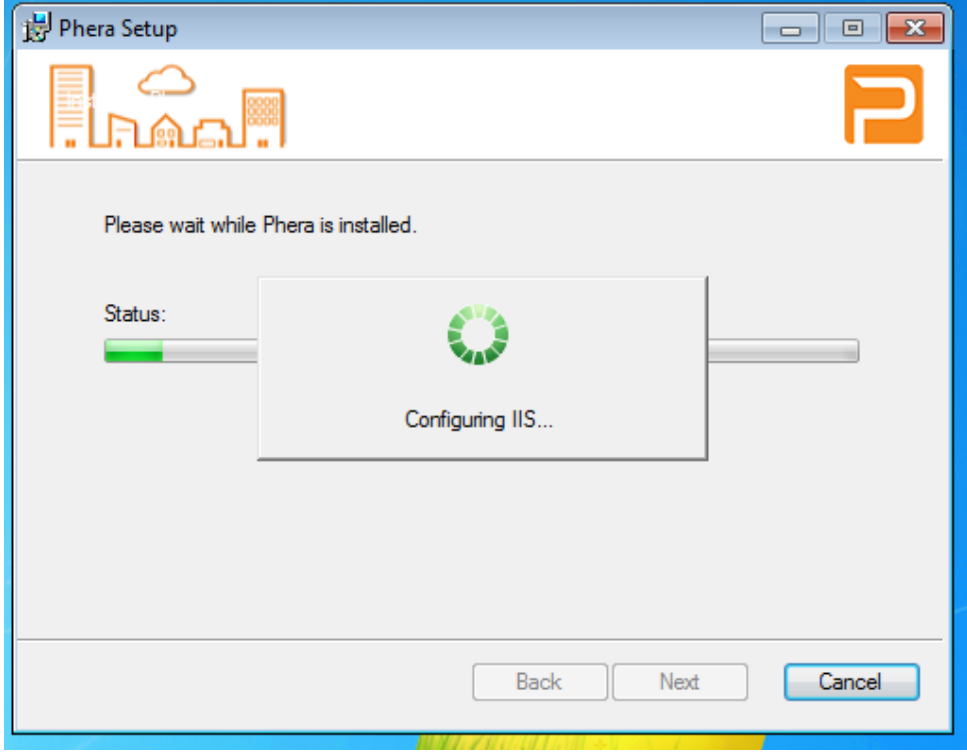

Tevens zal hij een database aanmaken

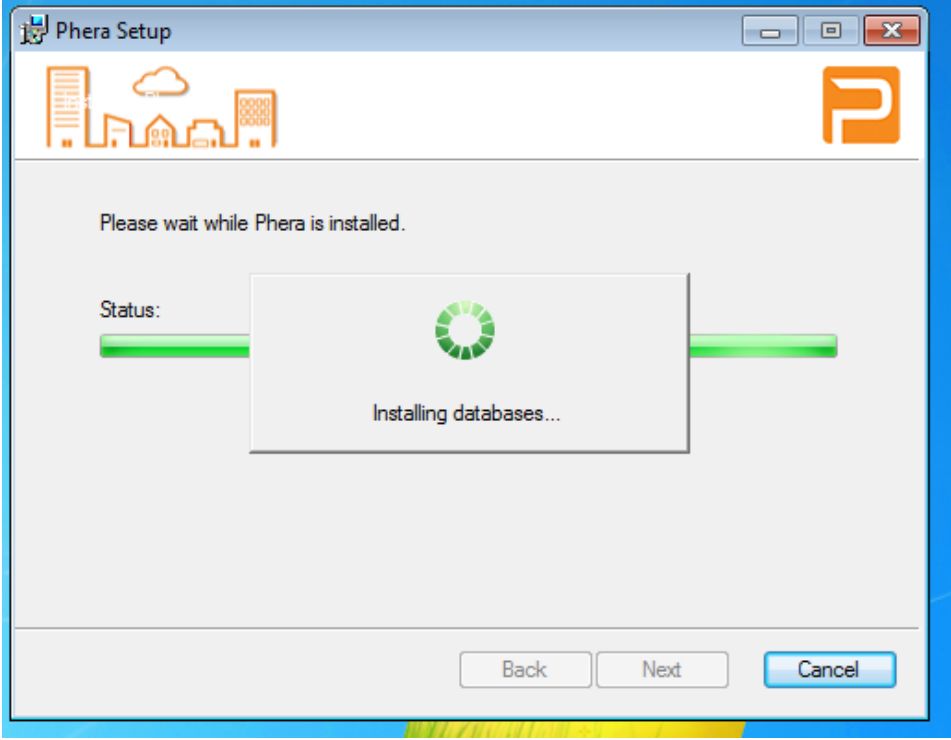

Gefeliciteerd! Phera is nu succesvol geïnstalleerd!

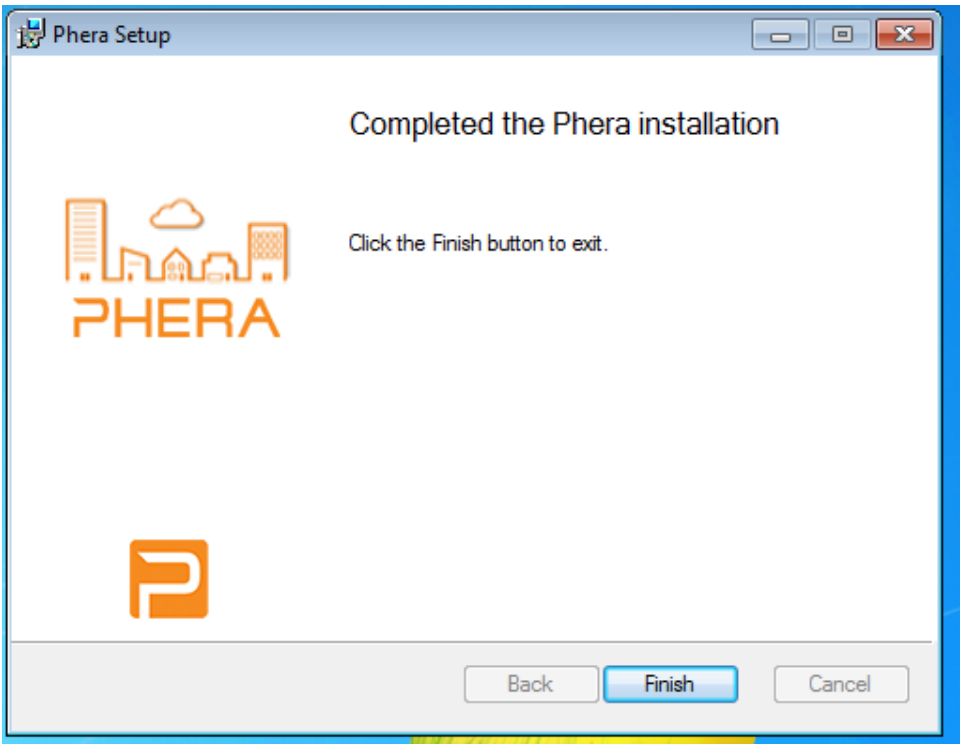

Gebruik nu de Quick Start handleiding om Phera te configureren.

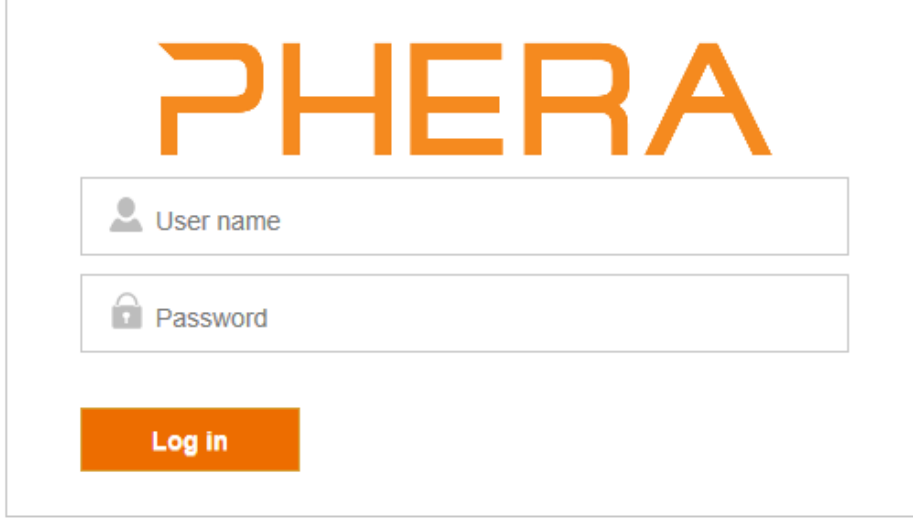